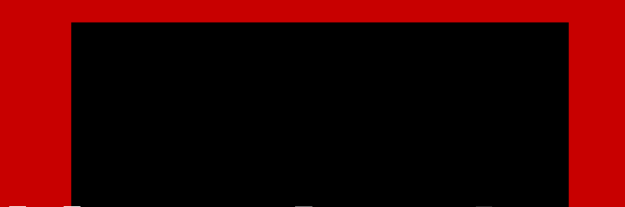

## 注册少数第二步-选择注册资格

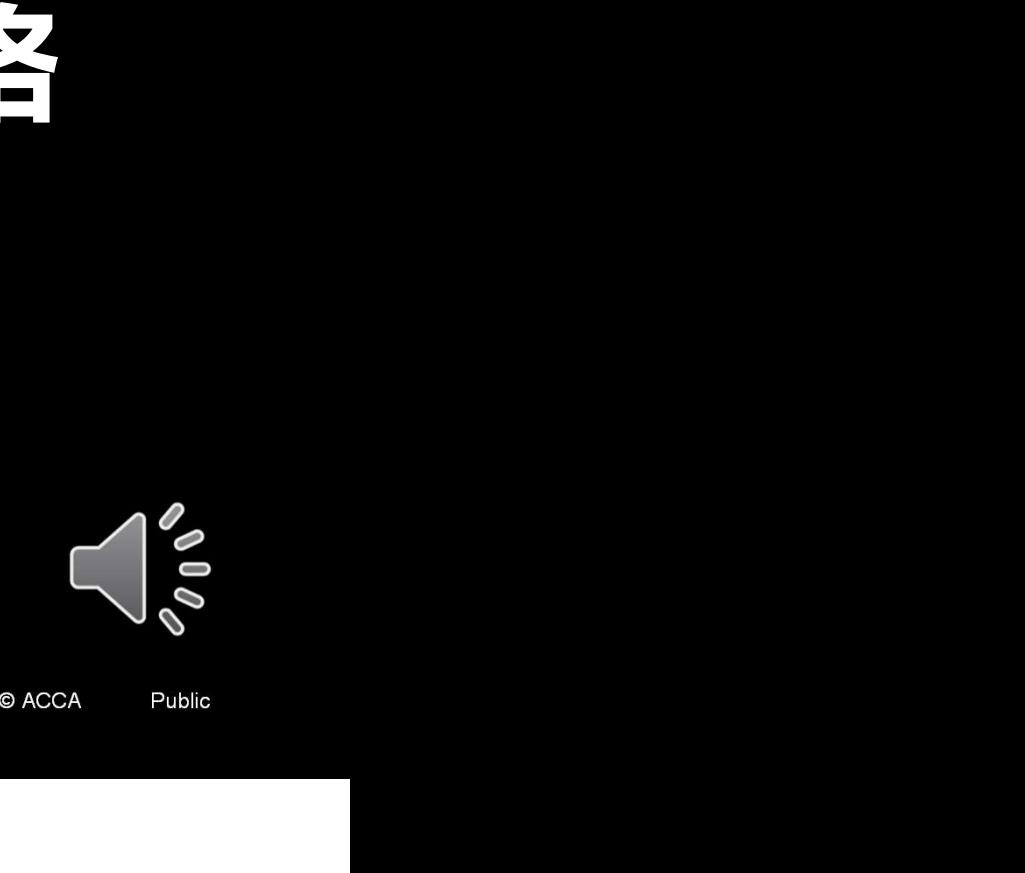

**ACCA** Think Ahead

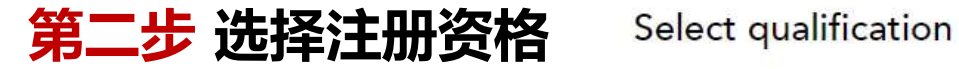

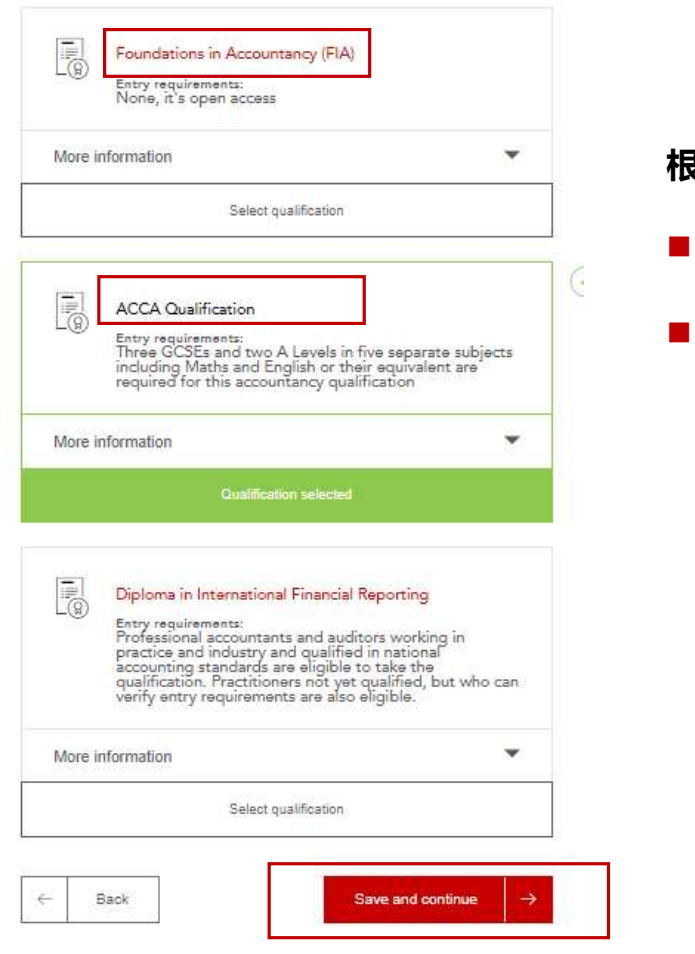

## 根据实际情况,点击选择注册ACCA或FIA资格

- 选择 ACCA 或 FIA Qualification
- 点击 "Save and continue" 进入下一步

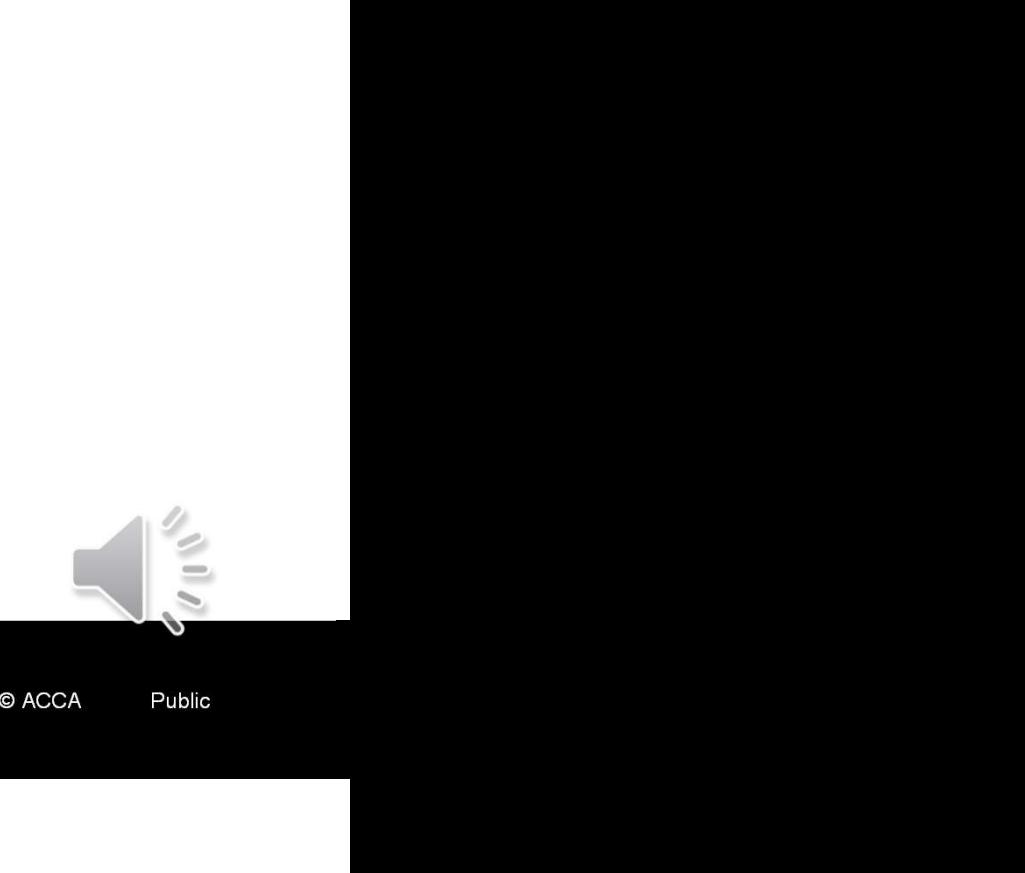

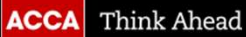